## **Bê-A-Bá do Mac MÁRCIO NIGRO**

**TEC E UM endereço próprio de email hoje**<br>
em dia é praticamente um imperativo.<br>
Sem um endereço eletrônico, você acaba<br>
virando um pária da sociedade cibernética e só er um endereço próprio de email hoje em dia é praticamente um imperativo. Sem um endereço eletrônico, você acaba receberá olhares de surpresa, indignação, reprovação ou um misto disso tudo. Junto com a necessidade de ter um endereço eletrônico, também é preciso saber lidar com os programas de email, os nossos carteiros virtuais. Configurar esses aplicativos é uma tarefa simples, mas, em geral, muito pouco intuitiva, porque alguns programas usam nomes diferentes para a mesma coisa.

Para que ninguém se sinta um "foragido" da Web, mostraremos a seguir como configurar seu cliente de email e outras dicas úteis. Para isso, tomaremos como exemplo os quatro mais populares programas do gênero: Eudora, Claris Emailer, Communicator e Outlook Express.

#### **Configuração básica**

A primeira coisa é dizer para o programa de email quem é você e onde está a máquina que capta suas mensagens, o tal servidor de email. Para poder configurar qualquer programa deste tipo a fim de enviar e receber mensagens, você precisa ter à mão os seguintes dados, fornecidos pelo seu provedor de acesso:

•**Endereço de email:** geralmente, fulano@ algumacoisa.com.br

•**Login** (ou *User Name*) e **senha** (password)**:** duas palavrinhas (ou seqüências de números e letras) necessárias para você ter acesso ao seu servidor de email. Não confundir com o login e a senha que você usa para acessar o provedor. •**Endereço SMTP e POP do seu servidor:** o SMTP *(Simple Mail Transfer Protocol)* é o protocolo que permite enviar email a partir de uma determinada conexão. POP (Post Office Protocol) é o que permite retirar suas mensagens armazenadas no servidor. Geralmente é o próprio domínio do seu provedor (como uol.com.br ou zaz.com.br). Alguns programas pedem que eles sejam precedidos pelas siglas pop ou smtp.

Algo que nem todos sabem é que não é preciso estar conectado diretamente ao seu provedor de Internet para poder pegar email do seu servidor POP. É possível acessar sua caixa postal de qualquer computador (Mac, PC, Palm-Pilot…) que tenha um programa para tal (o cliente de email) e esteja conectado à Internet. Mas o SMTP varia de acordo com o provedor utilizado. Se você quer enviar mensagens a partir do computador do seu escritório, por exemplo, terá de saber qual o SMTP do provedor que oferece o serviço de acesso à Internet – se hou-

# **Domine seu email parte 1**

### POP, SMTP, Login, Account, User Name... aprenda a configurar esses bichos

ver um gerente de informática ou suporte técnico, ele provavelmente saberá lhe informar. Vejamos agora como configurar cada um dos programas de email.

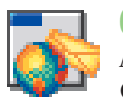

#### **Claris Emailer**

Apesar de ter saído de linha, o

Claris Emailer ainda é um ótimo cliente de email. No entanto, sua configuração é meio esquisita e pode confundir o usuário. Isso porque a janela com os dados de sua conta não é lá muito didática. Vamos lá. Selecione Setup ▶ Account. A Janela Account List vai aparecer.

Para criar uma nova conta, clique no botão New. Para editar uma já existente, apenas duplo-clique a conexão desejada. Você irá encontrar os seguintes campos:

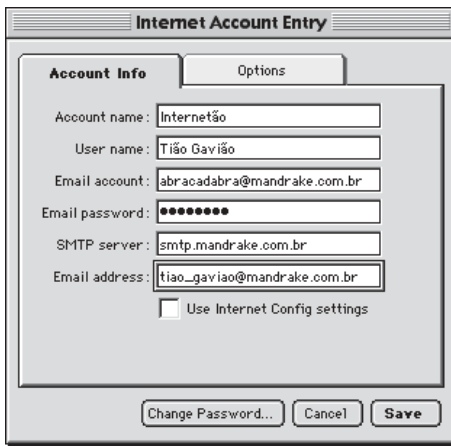

•**Account Name –** Coloque qualquer nome que identifique essa conexão; pode ser o nome do provedor ou outra coisa.

•**User Name –** Por incrível que pareça, não é o lugar onde você põe o seu login. É apenas o nome que identifica o usuário de uma determinada conta. Muito útil se vários usuários, cada um com várias contas, utilizam o mesmo programa, mas inútil para quem usa o programa exclusivamente. O normal é colocar seu próprio nome, mas nada impede que você escreva o que quiser.

•**Email account –** Outra pegadinha do Emailer. Nesse campo você escreve seu login seguido da letra @ e, em seguida, o servidor POP. Por exemplo, se seu login for abracadabra e seu POP for mandrake.com.br, você terá de escrever abra cadabra@pop.mandrake.com.br.

•**Email password –** Digite sua senha. •**SMTP server –** Coloque o SMTP do provedor usado para enviar as mensagens, sempre precedido da sigla smtp (smtp.mandrake.com.br). •**Email address –** Seu endereço de email. •**Use Internet Config –** Caso você tenha instalado o Internet Config e já tenha todos esses dados nele, habilite essa opção para não precisar digitá-los de novo.

Na janela Account List você pode criar diferentes contas, caso você utilize mais de uma ou

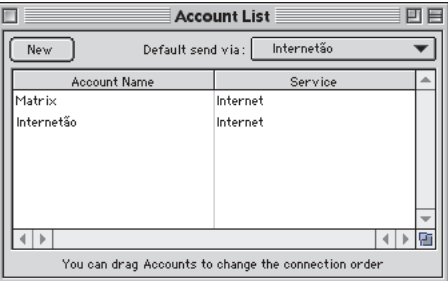

compartilhe o programa com outras pessoas. Para isso, basta clicar no botão New e selecionar a opção Internet do menu popup da janela seguinte. Clique OK e, finalmente, insira os dados referentes a cada conta na janela Internet Account Entry.

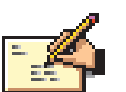

#### **Eudora**

O Eudora é um dos programas pioneiros no reino dos emails. Ele

vem nas versões Pro e Light, mas a configuração funciona basicamente do mesmo modo nas duas. Para entrar com seus dados, selecione Special ► Settings. A janela que aparece possui um grande leque de opções de configuração, mas vamos nos concentrar no que interessa. Selecione primeiro o ícone Getting Started e preencha os seguintes campos:

•**Real name –** Seu nome real, mas pode ser um apelido, se quiser. É o nome que vai constar como o remetente no programa de email de quem receber a mensagem.

•**User name –** O user name é, na verdade, o seu login (e vice-versa).

•**Mail Host –** Digite o endereço POP.

•**Return Address –** Se por algum motivo você

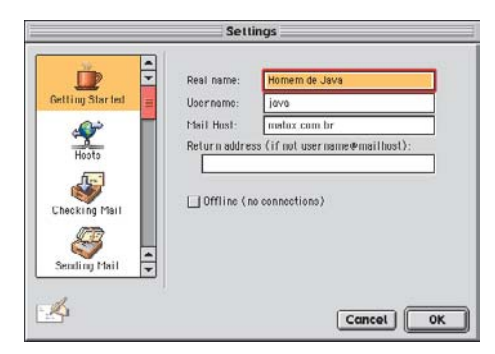

quiser receber as mensagens de resposta em outro endereço (conta de email) que não o que você está utilizando, especifique-o nesse campo. Se não, ignore-o.

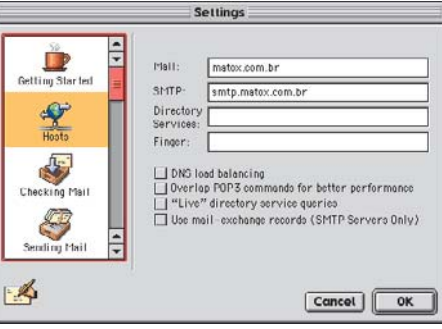

Agora clique no ícone Hosts. Se você seguiu os passos anteriores, o campo Mail já deverá estar preenchido, restando apenas completar o campo SMTP (ex.: smtp.mandrake.com). Não precisa perder tempo com os outros itens. Por fim, clique no ícone Checking Mail. Os dois primeiros campos já estarão preenchidos. Só tenha certeza de selecionar a opção POP em Server Configuration (as outras opções ficam para a próxima edição).

Quem for criar mais de uma conta de Internet no Eudora tem que tomar cuidado para não se embananar. Isso porque o programa usa os dados acima para criar a chamada "personalidade dominante", mas também

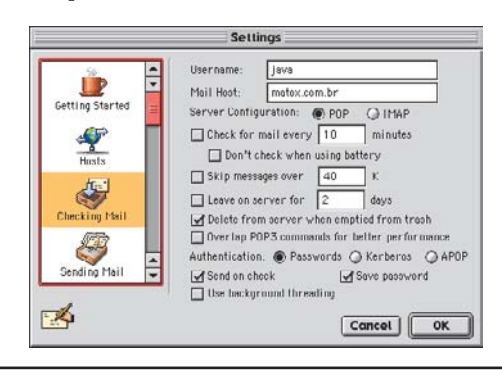

**Bê-A-Bá do Mac**

possibilita criar outras personalidades (usuários) "recessivas". Você adiciona mais um usuário, mas os dados colocados em Getting Started, Hosts e demais seções não se alteram. No entanto, o Eudora vai usar os dados referentes à personalidade selecionada para enviar e baixar mensagens. Enfim, é meio esquisito, mas funciona.

Para criar um usuário, clique no ícone Personalities e no botão New. Escreva o nome da personalidade em Pers. Name e, então, preencha os campos de acordo com o que dissemos anteriormente.

De resto, procure não mexer no que você não souber o que é.

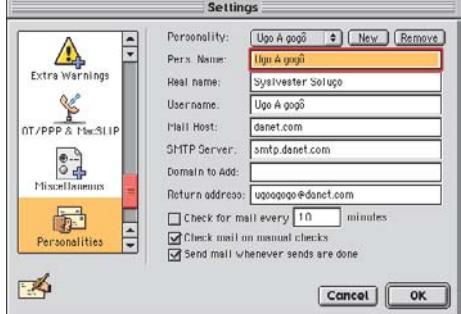

#### **Outlook Express**

O cliente de email da Microsoft é um dos mais fáceis de configu-

rar e de criar novas contas. Selecione o item no menu Edit ▶ Preferences e, na janela que surge, clique na opção E-mail na coluna situada à esquerda. Ao lado, você já encontrará tudo o que precisa. Clique no botão New Account para criar uma conta ou edite uma já existente e preencha os campos da seguinte maneira:

•**Full Name –** Nome completo (tá bom, não precisa ser completo).

•**E-mail address –** Endereço de email.

•**Organization –** Não é preciso preencher. Serve para colocar o nome da empresa onde você trabalha, mas não tem utilidade prática. •**SMTP Server –** Digite o endereço do servidor SMTP a partir do qual você enviará mensagens. •**Account ID –** Coloque seu login. •**POP Server –** Defina o servidor POP.

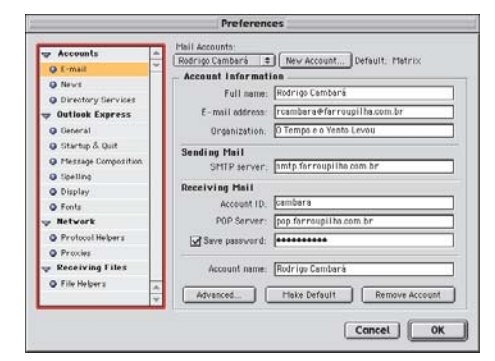

•**Save Password –** Digite a senha e depois selecione o quadradinho ao lado para salvá-la. Desse modo, o programa não pedirá sua senha sempre que for acessar sua caixa postal. Se você compartilha a máquina com outras pessoas, talvez seja interessante não habilitar essa opção, por razões de segurança.

•**Account Name –** Coloque o nome que quer dar a essa conta.

Para criar novas contas, volte a clicar no botão New Account e depois selecione a conta que vai editar no menu Mail Accounts. O único problema do Outlook Express em relação a múltiplas contas é que ele baixa as mensagens de todas as contas cadastradas automaticamente, não havendo a opção de selecionar quais você quer acessar e quais não.

**Communicator**

O cliente de email do Communicator, também conhecido como TST. Messenger, é o único que está embutido no próprio browser, o que é bastante prático. Para configurá-lo, abra a janela de preferências no menu Edit ▶ Preferences. Depois, selecione o item Identity na coluna à esquerda (abaixo de Mail & Newsgroups). À direita, você encontrará os seguintes campos:

•**Your name –** O nome que vai aparecer como remetente.

•**Email address –** Seu endereço de email. •**Return Address –** Digite o endereço para onde cada resposta *(reply)* será enviada, caso queira recebê-la em outro endereço que não o que você está usando. Não há problema em deixar esse campo em branco.

•**Organization –** Não serve para nada. Teoricamente, é para colocar o nome da empresa onde você trabalha.

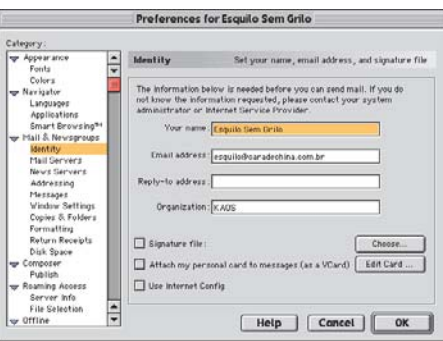

Agora, selecione a categoria Mail Servers na lista à direita e, em seguida, preencha os campos: •**Incoming Mail Server –** É onde vão os dados do servidor POP. Clique no botão Add (se já houver algum endereço POP no campo que não seja o que vai ser utilizado, será preciso deletá-lo, selecionando-o e clicando o botão Delete) e digite o endereço POP no campo Server Name. Em Server Type, escolha POP no

menu pull-down e ponha seu login ao lado de User Name. Se você habilitar a opção Remember Password, o Messenger só vai pedir a sua senha na primeira vez que conectar à sua caixa postal. Clique em OK.

•**Outgoing mail** (SMTP) **server –** Digite o SMTP a ser usado para enviar mensagens.

•**Outgoing mail server user name –** Escreva o seu login.

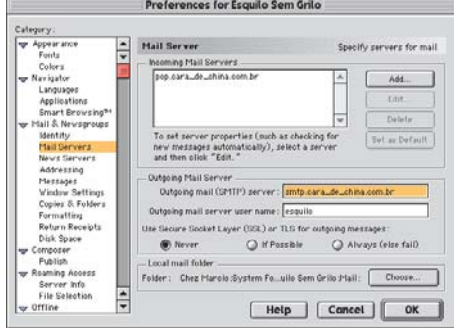

Infelizmente, nas configurações de preferências do Communicator não há como incluir novas contas de email. O único modo de fazer isso é utilizar o User Profile Manager, encontrado na pasta do aplicativo, para criar um novo perfil de usuário. Isso significa que, se você quiser pegar emails de outra conta, terá que sair e iniciar novamente o Communicator e selecionar o perfil desejado na lista que aparece. Por outro lado, a vantagem disso é para quem divide o computador com a família, amigos, amantes, cúmplices etc., pois as mensagens pessoais de cada pessoa só aparecem quando é selecionado seu próprio perfil. Assim, os usuários não vão ver as mensagens dos outros e a paz reinará até o final dos tempos.

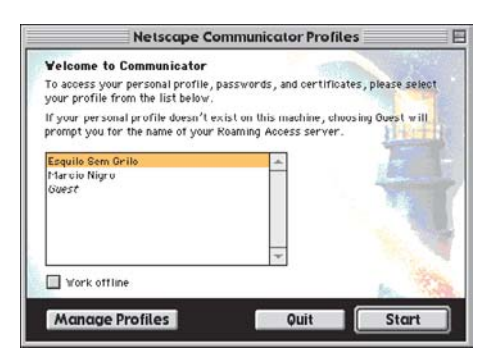

Você não deverá ter problemas em receber e enviar email de qualquer Mac conectado à Internet. Na próxima edição, mostraremos como criar os chamados filtros de email, além de outras dicas para permitir que você domine seu email como um deus. Pagão, é claro.

#### **MÁRCIO NIGRO**

mnigro@matrix.com.br Tornou-se um deus do email, mas é pouco venerado.